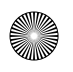

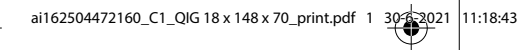

**Blu** EN NL FR DE PL NO S  $\overline{C}$ SK PT ES  $\mathbf{r}$ RO  $\mathbf{C}$ FI

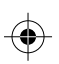

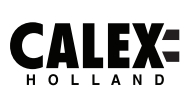

⊕

**SMARTN** 

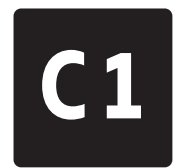

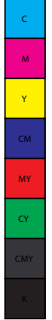

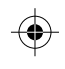

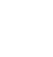

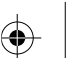

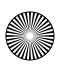

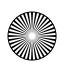

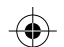

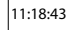

**Se** Be  $\mathsf{V}$ an No Wi

 $\mathbf{1}$ 

 $\overline{2}$ 

'a

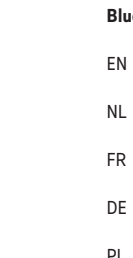

#### **Bluetooth Pairing**

- EN Enable Bluetooth on your mobile phone for pairing (if applicable).
- NL Schakel Bluetooth in op uw mobiele telefoon om te koppelen (indien van toepassing).
- FR Activez Bluetooth sur votre téléphone mobile pour le couplage (le cas échéant).
- DE Aktivieren Sie Bluetooth auf Ihrem Mobiltelefon für das Pairing (falls zutreffend).
- PL Włącz Bluetooth w telefonie komórkowym do parowania (jeśli dotyczy).
- NO Aktiver Bluetooth på mobiltelefonen din for paring (hvis aktuelt).
- SV Aktivera Bluetooth på din mobiltelefon för parning (om tillämpligt).
- CZ Povolte párování Bluetooth na svém mobilním telefonu (je-li k dispozici).
- SK Povoľte na svojom mobilnom telefóne párovanie Bluetooth (ak je k dispozícii).
- PT Habilite o Bluetooth em seu telefone móvel para emparelhamento (se aplicável).
- ES Habilite Bluetooth en su teléfono móvil para el emparejamiento (si corresponde).
- IT Abilita il Bluetooth sul tuo telefono cellulare per l'accoppiamento (se applicabile).
- RO Activați Bluetooth pe telefonul mobil pentru asociere (dacă este cazul).
- DK Aktivér Bluetooth på din mobiltelefon til parring (hvis relevant).
- FI Ota Bluetooth-yhteys käyttöön matkapuhelimessasi laiteparin muodostamiseksi (jos mahdollista).

 $\overline{A}$ 

3. T

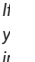

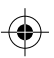

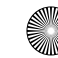

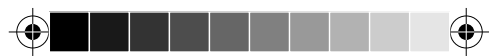

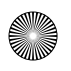

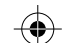

**Ins** V Wi e  $\mathcal C$  $\epsilon$ V  $\mathbf{1}$ 

 $\overline{c}$ 

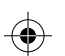

## **EN Getting started**

#### **Set up in 4 easy steps**

Before starting the installation, you will need to note the name of your WiFi network and its password, remember to respect spaces and capital letters.

Note: this item only works on a 2.4GHz Wifi network, not on a 5GHz WiFi network. Please consult the manual of your router for settings.

1. Download the Calex Smart app from the Google Play store, the Apple Store or scan the QR code.

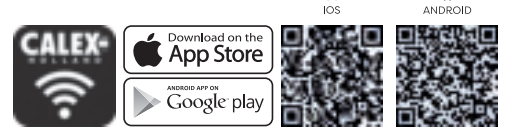

2. Open the app. First time user? Follow on-screen instructions to create your account. To add this lamp start by touching 'add device' (+) and follow the on-screen instructions.

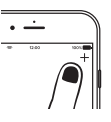

- 3. Turn the lamp on. The lamp will start flashing. (If the lamp or device does not start flashing, switch it on and off 3 times. This will reset the lamp or device.) 3. S
- 4. Follow the on screen prompts to finish installation.

*If you get the notification the product only works on 2.4GHz networks you should change the WiFi-frequency of your network to 2.4GHz only in the setting menu of the router.*

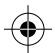

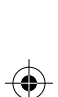

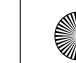

 $\overline{A}$ 

 $\overline{\mathcal{A}}$ *we wij*

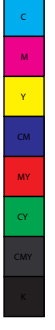

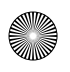

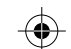

**Ins** Av de v esp Re  $f_0$ 5G  $\mathbf{1}$ 

 $\overline{c}$ 

3. A

 $\overline{A}$ *Si vo rés rés de vo*

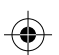

# **NL Aan de slag**

#### **Instellen in 4 eenvoudige stappen**

Voordat u met de installatie begint, moet u de naam van uw WiFi-netwerk en het wachtwoord noteren, vergeet niet om spaties en hoofdletters te respecteren.

Opmerking: dit item werkt alleen op een 2.4 GHz wifi-netwerk, niet op een 5 GHz WiFi-netwerk. Raadpleeg de handleiding van uw router voor instellingen.

1. Download de Calex Smart app van de Google Play Store, de Apple Store of scan de QR-code.

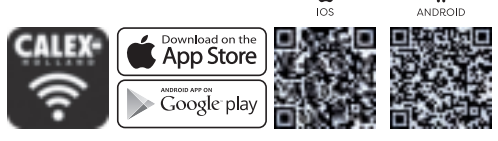

2. Open de app. Gebruikt u de app voor de eerste keer. Volg de instructies op het scherm om uw account aan te maken. Om deze lamp toe te voegen, begint u door 'apparaat toevoegen' (+) aan te raken en volgt u de instructies op het scherm.

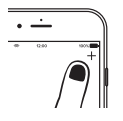

- 3. Schakel de lamp in. De lamp begint te knipperen. (Als de lamp of het apparaat niet begint te knipperen, schakelt u het driemaal in en uit. Hiermee wordt de lamp of het apparaat gereset.)
	- 4. Volg de aanwijzingen op het scherm om de installatie te voltooien.

*Als u de melding krijgt dat het product alleen op 2.4GHz-netwerken* 

*nly* 

ice

Y

MY ์<br>ด

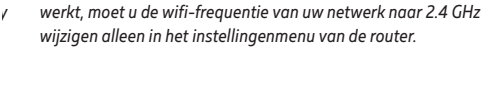

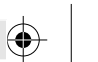

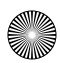

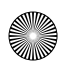

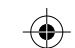

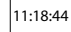

**In 4** Be **V** da Hin  $\overline{a}$ den  $\mathbf{1}$ 

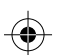

op

## **FR Démarrage**

#### **Installation en 4 étapes faciles**

Avant de commencer l'installation, vous aurez besoin de noter le nom de votre réseau Wifi et son mot de passe, pensez à bien respecter les espaces et majuscules.

Remarque: le dispositif Smart que vous venez d'acquérir ne

- fonctionne que sur un réseau Wifi à 2.4GHz, pas sur un réseau WiFi à 5GHz. Veuillez consulter le manuel de votre routeur pour les réglages.
	- 1. Téléchargez l'application Calex Smart sur votre Google Play Store, Apple Store ou en scannant le code QR figurant sur l'emballage du produit.

n en

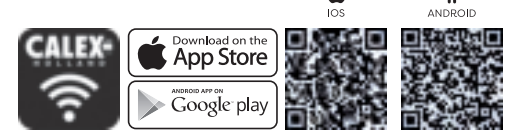

2. Ouvrez l'application. Si vous êtes un nouvel utilisateur, suivez les instructions à l'écran pour créer votre compte. Pour enregistrer votre nouvelle ampoule, appuyez sur la touche (+) "ajouter un appareil" en haut à droite et suivez les indications sur l'écran.

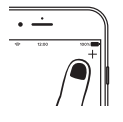

- 3. Allumez l'ampoule. L'ampoule commencera alors à clignoter, cela signifie qu'elle est prête pour l'installation. (Si l'ampoule ne clignote pas, vous pouvez la réinitialiser en l'allumant et en l'éteignant 3 fois. Rallumez-là ensuite et elle se mettra à clignoter.)
- 4. Suivez les instructions à l'écran pour terminer l'installation.

*Si vous recevez la notification que le produit ne fonctionne que sur les réseaux 2.4GHz, vous devez modifier la fréquence WiFi de votre réseau en 2.4GHz. Ceci peut s'effectuer dans le menu de configuration de votre routeur Wifi.*

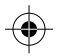

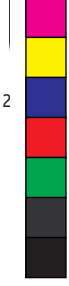

3. S

 $\Delta$ 

*We nu Ne*

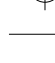

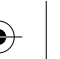

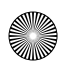

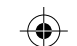

**Kon** Prz Wi  $\mathbf{L}$ 5 G

 $\mathbf{1}$ 

 $\overline{c}$ 

3. W

 $\Delta$ 

*Jeś*  $\epsilon$ *ust*

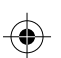

m

es.

# **DE Erste Schritte**

## **In 4 einfachen Schritten konfigurieren**

Bevor Sie mit der Installation beginnen, müssen Sie den Namen Ihres WLAN-Netzwerks und dessen Kennwort notieren. Beachten Sie dabei Leerzeichen und Großbuchstaben. Hinweis: Dieses Element funktioniert nur in einem 2.4-GHz-WLAN-

-Netzwerk, nicht in einem 5-GHz-WLAN-Netzwerk. Informationen zu den Einstellungen finden Sie im Handbuch Ihres Routers.

1. Laden Sie die Calex Smart von dem Google Play Store, dem Apple Store herunter oder scannen Sie den QR-Code.

ote ois.

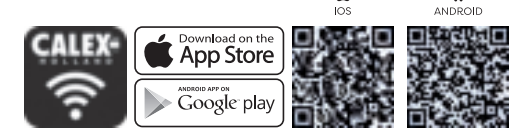

2. Öffnen Sie die App. Erstbenutzer? Folgen Sie den Anweisungen auf dem Bildschirm, um Ihr Konto zu erstellen. Um diese Lampe hinzuzufügen, berühren Sie zuerst "Gerät hinzufügen" (+) und befolgen Sie die Anweisungen auf dem Bildschirm.

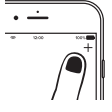

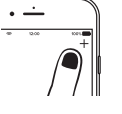

- 3. Schalten Sie die Lampe ein. Die Lampe beginnt zu blinken. (Wenn die Lampe oder das Gerät nicht zu blinken beginnt, schalten Sie sie dreimal ein und aus. Dadurch werden die Lampe oder das Gerät zurückgesetzt.)
- 4. Folgen Sie den Anweisungen auf dem Bildschirm, um die Installation abzuschließen.

*Wenn Sie eine Benachrichtigung erhalten, funktioniert das Produkt nur in 2.4-GHz-Netzwerken. Sie sollten die WLAN-Frequenz Ihres Netzwerks auf 2.4 GHz ändernnur im Einstellungsmenü des Routers.*

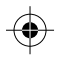

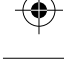

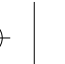

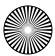

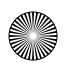

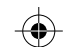

**Na** Pře Wi Po Wi

 $\overline{1}$ 

 $\overline{2}$ 

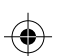

 $\overline{1}$ 

#### **PL Wprowadzenie**

## **Konfiguracja w 4 prostych krokach**

Przed rozpoczęciem instalacji musisz zanotować nazwę swojej sieci WiFi i jej hasło, pamiętaj o przestrzeganiu spacji i wielkich liter.

Uwaga: urządzenie działa tylko w sieci WiFi 2.4 GHz, a nie w sieci WiFi 5 GHz. Ustawienia można znaleźć w instrukcji obsługi routera.

1. Pobierz aplikację Calex Smart z naszej strony sklepu Google Play, sklepu Apple Store lub zeskanuj kod QR.

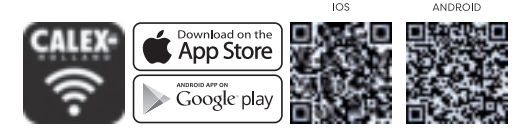

2. Otwórz aplikację. Jeżeli używasz aplikacji po raz pierwszy, postępuj zgodnie z instrukcjami wyświetlanymi na ekranie, aby utworzyć konto. Aby dodać lampę, wciśnij "dodaj urządzenie" (+) i postępuj zgodnie z instrukcjami wyświetlanymi na ekranie.

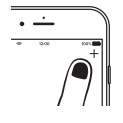

- 3. Włącz lampę. Lampa zacznie migać. (Jeśli lampa lub urządzenie nie zacznie migać, włącz je i wyłącz 3 razy. Spowoduje to zresetowanie lampy lub urządzenia.) 3. Z
- 4. Postępuj zgodnie z instrukcjami wyświetlanymi na ekranie, aby zakończyć instalację.

*Jeśli otrzymasz powiadomienie, że produkt działa tylko w sieciach 2.4 GHz, powinieneś zmienić częstotliwość sieci WiFi na 2.4 GHz w menu ustawień routera.*

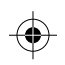

 $\overline{4}$ 

*Po* b<sub>s</sub> *na*

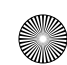

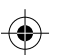

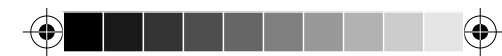

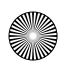

Y

MY ์<br>ด

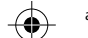

**CS Začínáme**

**Nastavte ve 4 jednoduchých krocích**

**Im**

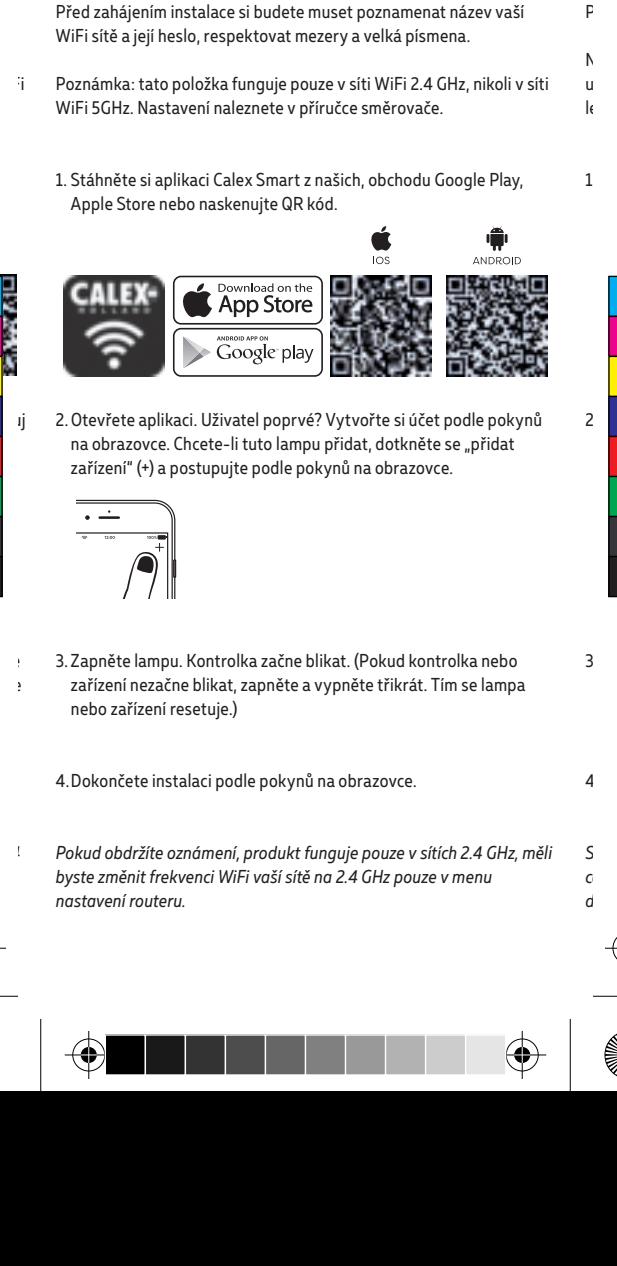

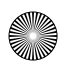

Y

MY ์<br>ด

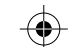

**Iniziare** 

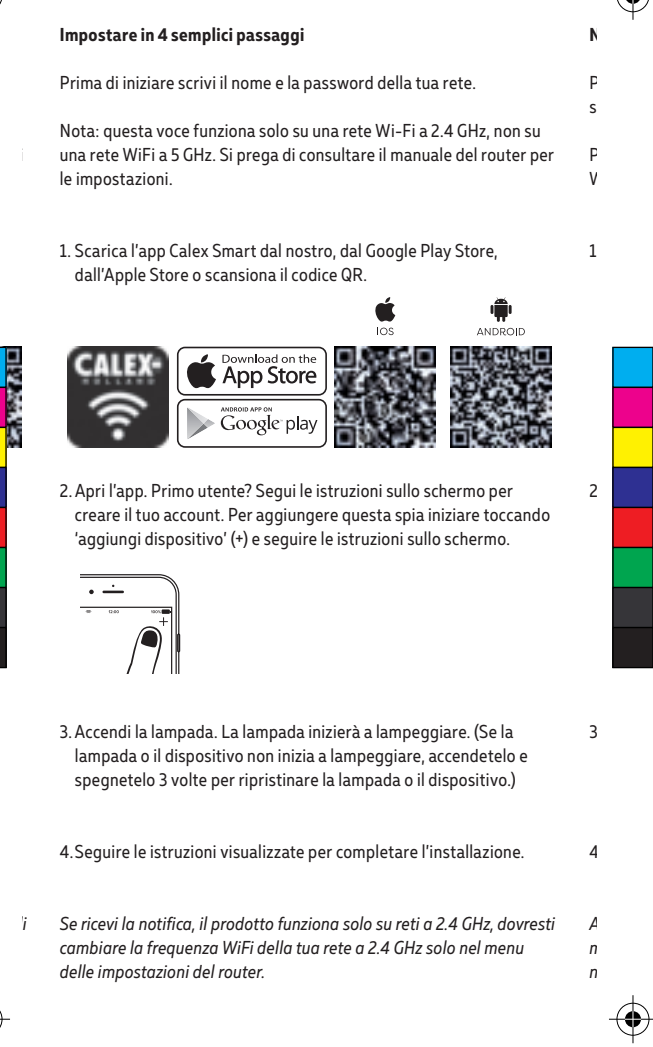

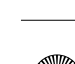

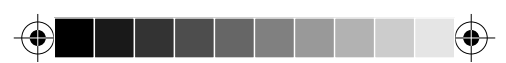

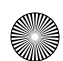

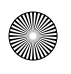

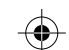

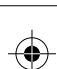

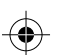

er

# **SK Začíname**

## **Nastavenie v 4 jednoduchých krokoch**

Pred začatím inštalácie si budete musieť všimnúť názov vašej WiFi siete a jej heslo, nezabudnite rešpektovať medzery a veľké písmená.

- Poznámka: táto položka funguje iba v sieti 2.4GHz WiFi, nie v 5GHz WiFi sieti. Nastavenia nájdete v príručke k smerovaču.
- 1. Stiahnite si aplikáciu Calex Smart z našej obchodu Google Play, Apple Store alebo naskenujte QR kód.

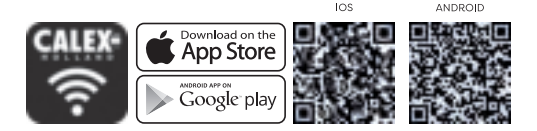

2. Otvorte aplikáciu. Prvý používateľ? Vytvorte si účet podľa pokynov na obrazovke. Ak chcete pridať túto lampu, dotknite sa položky "Pridať zariadenie" (+) a postupujte podľa pokynov na obrazovke.

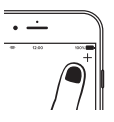

- 3. Zapnite lampu. Kontrolka začne blikať. (Ak kontrolka alebo zariadenie nezačne blikať, zapnite ho a vypnite 3 krát. Tým sa lampa alebo zariadenie vynuluje.)
- 4. Dokončite inštaláciu podľa pokynov na obrazovke.
- *Ak sa vám zobrazí upozornenie, produkt funguje iba v sieťach 2.4 GHz, mali by ste zmeniť frekven ciu WiFi siete na 2,4 GHz iba v menu nastavenia smerovača. sti*

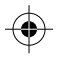

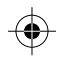

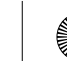

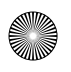

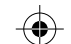

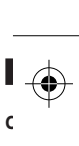

An Wi No um o  $\mathbf{1}$ 

#### **ES Empezando**

#### **Configuración en 4 sencillos pasos.**

Antes de iniciar la instalación, deberá anotar el nombre de su red WiFi y su contraseña, recuerde respetar los espacios y las mayúsculas.

Nota: este elemento solo funciona en una red Wifi de 2.4 GHz, no en una red WiFi de 5 GHz. Por favor, consulte el manual de su enrutador para la configuración.

1. Descargue la aplicación Calex Smart de nuestro,Google Play Store, Apple Store o escanee el código QR.

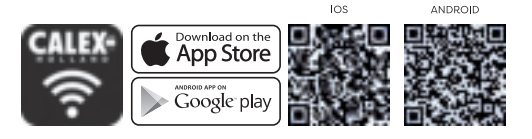

2. Abra la aplicación. ¿Usuario primerizo? Siga las instrucciones en pantalla para crear su cuenta. Para agregar el inicio de esta lámpara, toque 'agregar dispositivo' (+) y siga las instrucciones en pantalla.

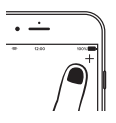

- 3. Encienda la lámpara. La lámpara comenzará a parpadear. (Si la lámpara o el dispositivo no comienzan a parpadear, enciéndalo y apáguelo 3 veces. Esto restablecerá la lámpara o el dispositivo).
- 4. Siga las indicaciones en pantalla para finalizar la instalación.

*Si recibe la notificación de que el producto solo funciona en redes de 2.4 GHz, debe cambiar la frecuencia WiFi de su red a 2.4 GHz Solo en el menú de configuración del router.*

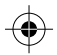

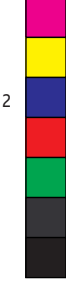

 $\overline{\mathbf{3}}$ 

 $\overline{4}$ 

*Se vo de 2*  $\epsilon$ 

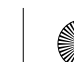

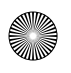

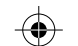

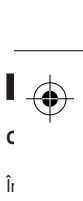

s No  $\mathsf{p}$ pe  $\mathbf{1}$ 

 $\overline{c}$ 

3. P

 $\overline{4}$ 

*Da*  $\epsilon$ *me*

**PT Começando**

## **Configure em 4 etapas fáceis**

iFi Antes de iniciar a instalação, você precisará anotar o nome da sua rede WiFi e sua senha, lembre-se de respeitar os espaços e letras maiúsculas.

Nota: este item só funciona em uma rede Wi-Fi de 2,4 GHz, não em uma rede Wi-Fi de 5 GHz. Consulte o manual do seu roteador para obter as configurações.

1. Baixe o aplicativo Calex Smart na Google Play Store, na Apple Store ou digitalize o código QR.

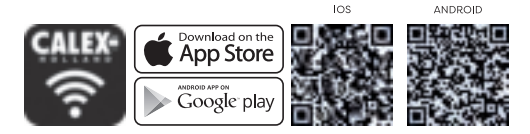

2. Abra o aplicativo. Usuário pela primeira vez? Siga as instruções na tela para crie sua conta. Para adicionar esta lâmpada, comece tocando 'Adicionar dispositivo' (+) e siga as instruções na tela.

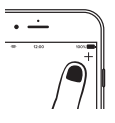

- 3. Ligue a lâmpada. A lâmpada começará a piscar. (Se a lâmpada ou dispositivo não começa a piscar, ligue e desligue 3 vezes. Isso irá reiniciar a lâmpada ou dispositivo.)
- 4. Siga as instruções na tela para concluir a instalação.
- *n el*

*Se você receber a notificação de que o produto só funciona em redes de 2,4 GHz, você deve alterar a frequência WiFi da sua rede para 2,4 GHz apenas no menu de configuração do roteador.*

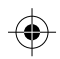

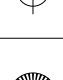

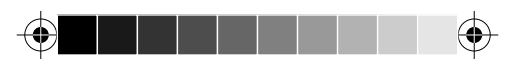

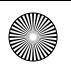

las.

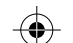

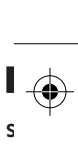

Fø

Me ikk in  $\mathbf{1}$ 

 $\overline{c}$ 

3. S

 $\overline{4}$ 

*Hv bø inn*

# **RO Noțiuni de bază**

## **Configurați-vă în 4 pași simpli**

Înainte de a începe instalarea, va trebui să notați numele rețelei WiFi și parola acesteia, nu uitați să respectați spațiile și literele mari.

Notă: acest articol funcționează numai pe o rețea Wifi de 2,4 GHz, nu pe o rețea WiFi de 5 GHz. Vă rugăm să consultați manualul routerului pentru setări.

1. Descărcați aplicația Calex Smart din magazinul Google Play, Apple Store sau scanează codul QR.

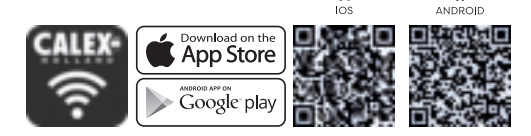

2. Deschideți aplicația. Utilizator pentru prima dată? Urmați instrucțiunile de pe ecran pentru a Creeaza-ti contul. Pentru a adăuga această lampă, începeti prin atingere "Adăugați dispozitiv" (+) și urmați instrucțiunile de pe ecran.

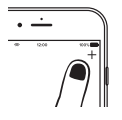

- 3. Porniți lampa. Lampa va începe să clipească. (Dacă lampa sau dispozitivul nu începe să clipească, porniți-l și opriți-l de 3 ori. Aceasta se va reseta lampa sau dispozitivul.)
- 4. Urmați instrucțiunile de pe ecran pentru a finaliza instalarea.

*Dacă primiți notificarea, produsul funcționează numai pe rețele de 2,4 GHz, ar trebui să schimbați frecvența WiFi a rețelei la 2,4 GHz numai în meniul de setări al routerului.* 

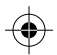

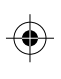

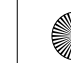

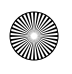

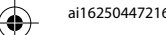

**St** Ind Bemæ international in des sense  $\mathbf{i}$ för

1.

2.

s

3.

4.

 $\theta$ *sk ind*

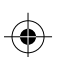

# **NO Starter**

## **Sett opp i 4 enkle trinn**

Før du begynner å skrive ned nettverksnavnet og passordet.

Merk: dette elementet fungerer bare på et 2,4 GHz Wifi-nettverk, ikke på et 5 GHz WiFi-nettverk. Se bruksanvisningen til ruteren for innstillinger.

1. Last ned Calex Smart-appen fra Google Play-butikken, Apple Store eller skann QR-koden.

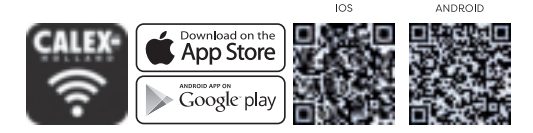

2. Åpne appen. Første gang bruker? Følg instruksjonene på skjermen for å opprette kontoen. For å legge til dette enhet starter med å berøre 'legg til enhet' (+) og følg instruksjonene på skjermen.

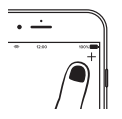

- 3. Slå på enheten. Lampen begynner å blinke. (Hvis lampen eller enheten ikke begynner å blinke, må du slå den av og på 3 ganger. Dette vil tilbakestille lampen eller enheten.)
- 4. Følg instruksjonene på skjermen for å fullføre installasjonen.
- $\mathfrak{g}$ *i în*
- *Hvis du får varselet om at produktet bare fungerer i 2,4 GHz-nettverk, bør du endre WiFi-frekvensen til nettverket ditt til 2,4 GHz bare i innstillingsmenyen til ruteren.*

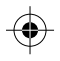

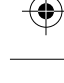

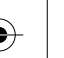

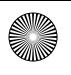

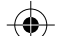

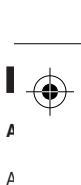

T<sub>ek</sub>  $\overline{a}$ 

 $\mathbf{1}$ 

 $\overline{c}$ 

 $\overline{\mathbf{3}}$ 

 $\overline{4}$ 

*Hv ska vali*

re

# **SV Komma igång**

## **Stoppar i 4 nemme trin**

Inden du starter, skal du skriva detta nätverksnavn och kodord.

Bemærk: Denna genstand fungerar endast på 2,4 GHz WiFi-netværk, inte på et 5 GHz WiFi-netværk. Se venligst vejledningen til din router för indstillinger.

1. Ladda ner Calex Smart - appen fra our, Google Play-butikken, Apple Store eller skanna QR-koden.

*rk,* 

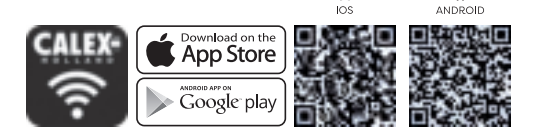

2. Åbn appen. Förste gäng användare? Följ instruktionerna på skärmen för på oprette din konto. För på tilføje denna enhed ska du starta vid trycket på 'Lägg till' (+) och segg-instruktionerna på skärmen.

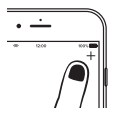

- 3. Slå på enheten. Lampan börjar blinka. (Om lampan eller enheten inte börjar blinka, slå på och stänga av den tre gånger. Detta återställer lampan eller enheten.)
- 4. Följ anvisningarna på skärmen för att avsluta installationen.

*Om du får besked, arbetar produkt kun på 2,4 GHz-nätverk, och du ska ändra WiFi-frekvensen av dit netværk till 2,4 GHz kun i routerens indstillingsmenu.*

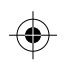

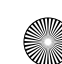

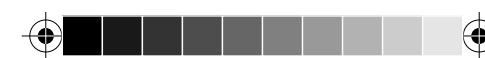

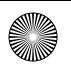

rk, er

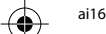

 $\overline{c}$ 

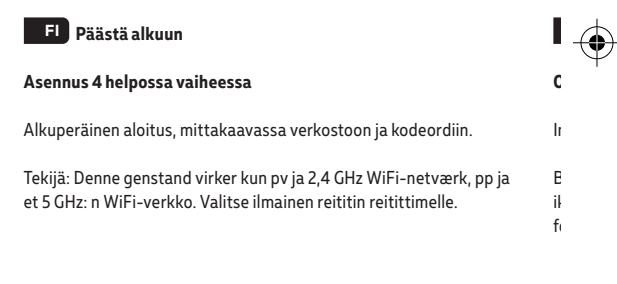

 $\mathbf{1}$ 1. Lataa Calex Smart - liitetiedot, Google Play -aplikken, Apple Store eller scan QR-koden.

a du

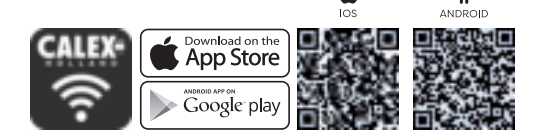

2. Åbn-liite. Førsten jengi? Lisää ohjeita tilien lukemiseen tilillesi. Sillä tilføjessä denne enhed skal du starte vedetään kokeilemaan pykälää "Tilføj enhed" (+) ja täydentämään ohjeita på skærmeniin.

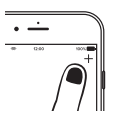

- 3. T 3. Kytke laite päälle. Lamppu alkaa vilkkua. (Jos lamppu tai laite ei ala vilkkua, kytke se päälle ja pois päältä 3 kertaa. Tämä nollaa lampun tai laitteen.)
- 4. Viimeistele asennus noudattamalla näytön ohjeita.

*Hvis du får beskeden, toimintojen tuottaja kun 2,4 GHz-netværk, ja du skal ændre WiFi-taajuus verkon kautta 2,4 GHz, kun reitittimien valintaikkuna on.*

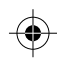

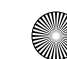

 $\overline{4}$ 

*Hv du s rou*

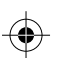

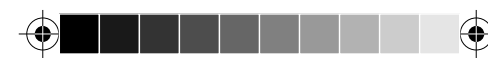

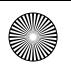

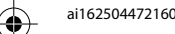

fi  $\mathsf{E}$  $\Delta$  $\Gamma$ dul PL ukł  $\mathsf{C}$ T<sub>u</sub>  $\Gamma$ fi  $\mathsf{S}$ T<sub>u</sub> ES - A e  $E$  $\Delta$  $\mathsf{R}$  $\mathcal C$  $\mathsf{N}$ T<sub>u</sub>  $\mathsf{S}$  $f<sub>i</sub>$  $\mathsf{F}$  $\mathbf{I}$  $\Gamma$ 

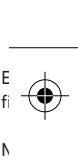

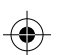

# **DK Kom i gang**

## **Opstilles i 4 nemme trin**

Inden du starter, skal du skrive dit netværksnavn og kodeord.

Bemærk: Denne genstand virker kun på et 2.4 GHz WiFi-netværk, ikke på et 5 GHz WiFi-netværk. Se venligst vejledningen til din router for indstillinger.

1. Download Calex Smart - appen fra vores, Google Play-butikken, Apple Store eller scan QR-koden.

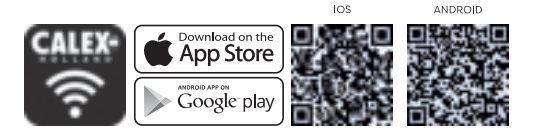

2. Åbn appen. Første gang bruger? Følg instruktionerne på skærmen for at oprette din konto. For at tilføje denne lampe, start ved at trykke på 'Tilføj enhed' (+) og følg instruktionerne på skærmen.

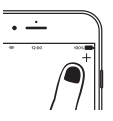

- 3. Tænd for lampen. Lampen begynder at blinke. (Hvis lampen eller enheden ikke begynder at blinke, kal du tænde og slukke 3 gange. Dette vil nulstille lampen eller enheden.) i ala un
	- 4. Følg vejledningen på skærmen for at afslutte installationen.
- *Hvis du får beskeden, fungerer produktet kun på 2.4 GHz-netværk, og du skal ændre WiFi-frekvensen af dit netværk til 2.4 GHz kun i routerens indstillingsmenu. a du*

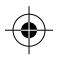

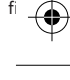

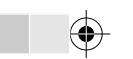

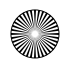

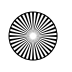

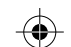

ai162504472160\_C1\_OIG 18 x 148 x 70\_print.pdf

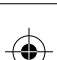

er

 $^{\prime}$  .

Y

MY

EN - 5 Years security update for App, Cloud and Tuya module firmware from date of purchase.

NL - 5 jaar beveiligingsupdate voor app-, cloud- en Tuya-modulefirmware vanaf de aankoopdatum.

FR - Mise à jour de sécurité de 5 ans pour le micrologiciel des modules App, Cloud et Tuya à compter de la date d'achat.

DE - 5 Jahre Sicherheitsupdate für App-, Cloud- und Tuya-Modul-Firmware ab Kaufdatum.

PL - 5-letnia aktualizacja zabezpieczeń oprogramowania układowego aplikacji, chmury i Tuya od daty zakupu.

CS - 5letá bezpečnostní aktualizace firmwaru modulu App, Cloud a Tuya od data nákupu.

IT - 5 anni di aggiornamento della sicurezza per App, Cloud e firmware del modulo Tuya dalla data di acquisto.

SK - 5-ročná aktualizácia zabezpečenia firmvéru modulu App, Cloud a Tuya od dátumu nákupu.

ES - Actualización de seguridad de 5 años para la aplicación, la nube y el firmware del módulo Tuya desde la fecha de compra.

EN - Atualização de segurança de 5 anos para firmware do módulo App, Cloud e Tuya a partir da data de compra.

RO - Actualizare de securitate de 5 ani pentru firmware-ul aplicației, Cloud și Tuya de la data cumpărării.

NO - 5 års sikkerhetsoppdatering for fastvare fra App, Cloud og Tuya-modul fra kjøpsdato.

SV - 5 års säkerhetsuppdatering för App, Cloud och Tuya-modulens firmware från inköpsdatum.

FI - 5 vuoden tietoturvapäivitys App-, Cloud- ja Tuya-moduulien laiteohjelmistoille ostopäivästä alkaen.

DK - 5 års sikkerhedsopdatering til App, Cloud og Tuya modul firmware fra købsdatoen.

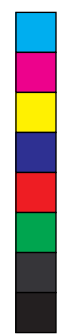

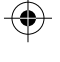

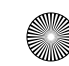

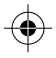

*, og* 

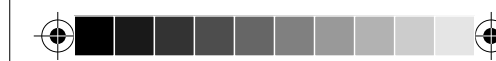